# Catalyst 9800 WLC slimme licentiëring met behulp van beleid met DNA-centrum configureren  $\overline{a}$

## Inhoud

**Inleiding** Voorwaarden Vereisten Gebruikte componenten SLUP-Werkstroom met DNA-centrum Catalyst 9800 WLC-configuratie Configuratie van DNA-centrum Smart-accountgegevens configureren Licentiebeheer instellen **Verificatie** 

# Inleiding

Dit document beschrijft Smart Licensing Policy (SLUP) op air-top Catalyst 9800 draadloze LANcontroller (WLC) via Cisco Digital Network Architecture (DNA) Center.

#### Voorwaarden

Basiskennis van Cisco Catalyst 9800 WLC en Cisco DNA Center.

#### Vereisten

Smart Licensing Use Policy (SLUP) op Catalyst 9800 WLC met behulp van DNA Center vereist versie 17.3.2a of hoger van WLC en versie 2.2.1 of hoger van DNA Center.

#### Gebruikte componenten

- 9800 WLC 17.3.3.
- $\bullet$  DNA Center 2.2.2.5.

De informatie in dit document is gebaseerd op de apparaten in een specifieke laboratoriumomgeving. Alle apparaten die in dit document worden beschreven, hadden een opgeschoonde (standaard)configuratie. Als uw netwerk levend is, zorg er dan voor dat u de mogelijke impact van om het even welke opdracht begrijpt.

### SLUP-Werkstroom met DNA-centrum

Net als oudere op AireOS gebaseerde controllers hoeft de 9800 WLC zelf geen licentie te hebben.

U hoeft alleen een licentie te geven op de access points (AP's) die zijn aangesloten op de controller. Het gebruik van de toegangspuntlicentie moet worden gemeld aan de slimme licentieserver van Cisco (ook bekend als Cisco Smart Software Manager - CSSM). Er zijn verschillende manieren om dit te bereiken. In draadloze ondernemingsnetwerken worden WLCs vaak zonder internettoegang afgesloten. Dit maakt het moeilijk om AP licentieverkeer aan CSSM te melden. In dit artikel wordt ervan uitgegaan dat de WLC is afgesloten en dat het DNA Center toegang heeft tot CSSM via TCP poorten 80 en 443.

Opmerking: Anders dan AireOS WLCs blijft er 9800 WLC die niet op de juiste wijze is gelicentieerd, functioneren zelfs na het verlopen van de evaluatielicentie.

Zodra de AP's aan de WLC zijn aangesloten, wordt de informatie over de licentieconsumptie opgeslagen op een beveiligde locatie op het apparaat in de vorm van RUM/Gebruik rapporten. Cisco DNA Center vult deze rapporten van WLC aan en uploadt het naar CSSM op aanvraag of periodiek. Telkens wanneer een rapport van het RUM naar het CSSM wordt geüpload, moet het DNA Center de WLC op de hoogte stellen.

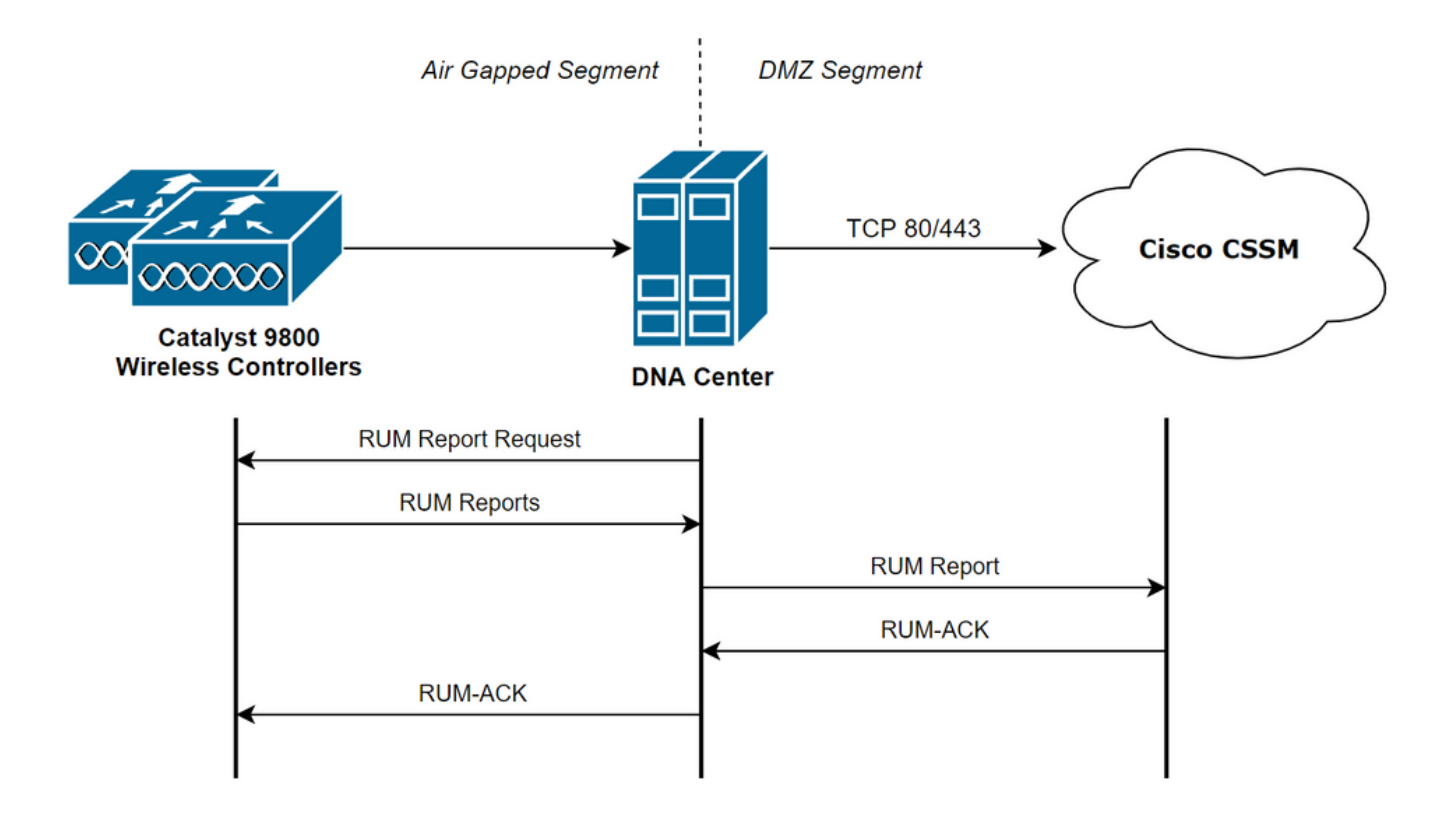

### Catalyst 9800 WLC-configuratie

Er is een minimale configuratie met betrekking tot de licenties die aan de 9800-zijde vereist zijn. Zodra het licentieniveau op de WLC is ingesteld, wordt het meeste werk door het DNA-centrum verwerkt.

De enige vereiste is dat WLC wordt toegevoegd aan de inventaris van het DNA Center-apparaat en wordt toegewezen aan een locatie.

Omdat de toegangspunten die bij een ingebruikname van 9800 een vergunning nodig hebben, de enige zijn die een vergunning nodig hebben, ervoor zorgen dat ten minste 1 AP tot de WLC is toegetreden.

Het licentieniveau kan in de WLC-webinterface worden gewijzigd via het menu Licentie wanneer u de knop Draadloos licentieniveau selecteert:

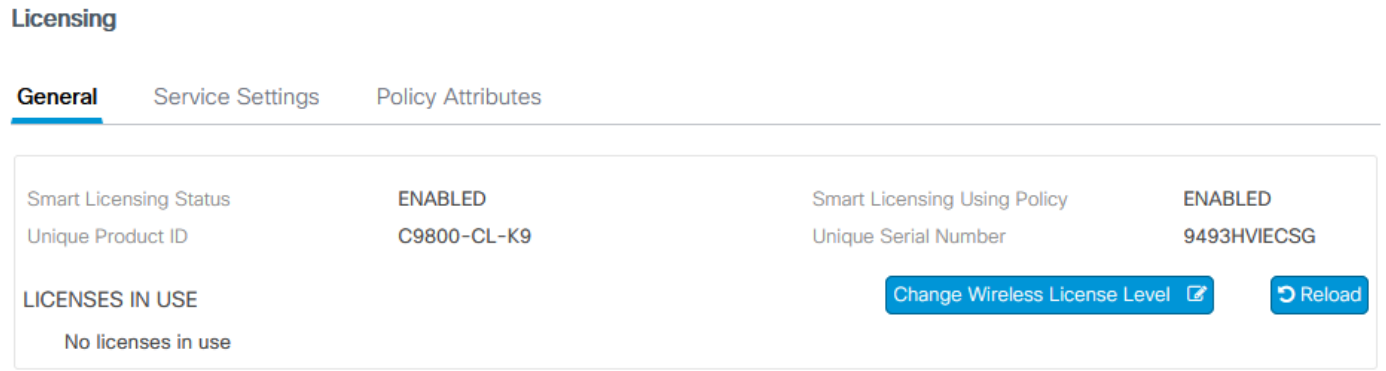

U kunt het licentieniveau instellen op een essentieel niveau of op een voordeelniveau. Zowel de LUCHT-netwerklicentie als de LUCHT-DNA-licentie moeten op hetzelfde niveau zijn. Voor het wijzigen van het licentieniveau moet u de licentie opnieuw laden.

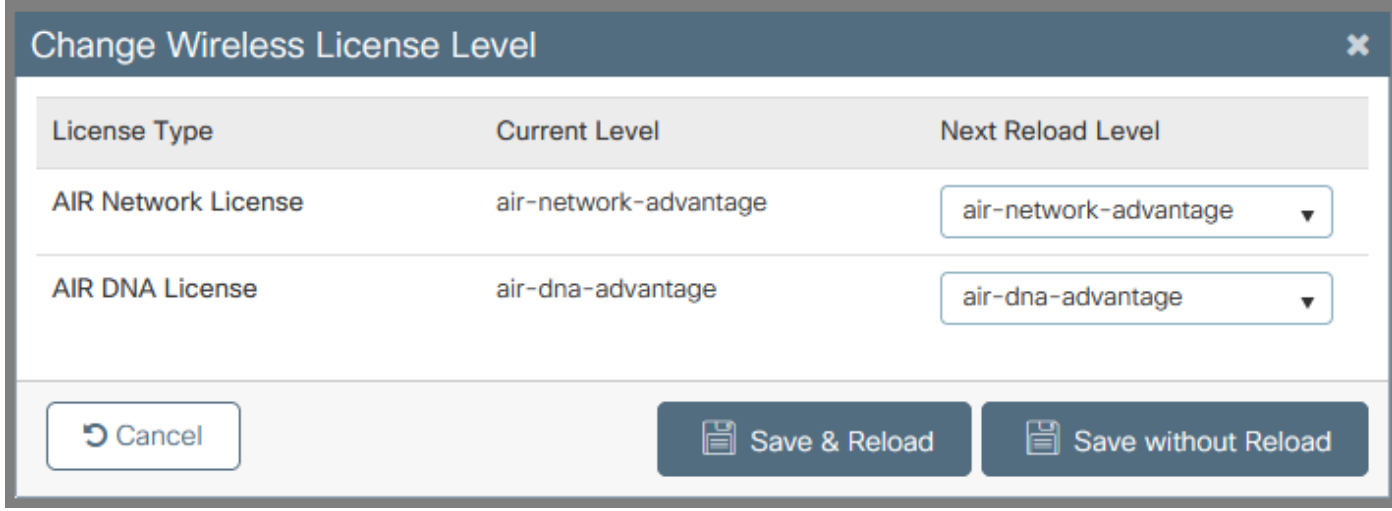

Zorg ervoor dat, voordat WLC aan het DNA-centrum wordt toegevoegd,

- WLC moet via de draadloze beheerinterface aan het DNA-centrum worden toegevoegd. 1. Andere out-band beheerinterfaces zoals Gigabit Ethernet0 kunnen niet worden gebruikt
- 2. WLC moet twee A-opdrachten hebben geconfigureerd:

aaa authorization exec default

- 3. NetCONF-protocol moet ingeschakeld worden (poort 830, standaard gebruikt)
- Simple Network Management Protocol (SNMP) moet worden ingeschakeld en 4. gemeenschappen/gebruikers moeten op WLC worden geconfigureerd
- WLC-interface voor draadloos beheer en DNA-centrum moeten kunnen communiceren via 5. poorten 161/162 (SNMP), 830 (NetCONF) en 20830 (telemetrie)

Raadpleeg dit artikel voor aanvullende informatie over WLC en DNA Center-integratie: [https://www.cisco.com/c/en/us/support/docs/wireless/wireless-lan-controller-software/214587](https://www.cisco.com/c/nl_nl/support/docs/wireless/wireless-lan-controller-software/214587-managing-and-provisioning-non-fabric-cat.html) [managing-and-provisioning-non-fabric-cat.html](https://www.cisco.com/c/nl_nl/support/docs/wireless/wireless-lan-controller-software/214587-managing-and-provisioning-non-fabric-cat.html)

### Configuratie van DNA-centrum

Smart-accountgegevens configureren

Voordat er licenties zijn ingesteld, moeten er slimme accountreferenties worden toegevoegd aan het DNA-centrum. In DNA Center web interface navigeer naar systeem > Instellingen > Cisco Account > Smart Account. Voeg de geloofsbrieven van de Cisco Smart account toe:

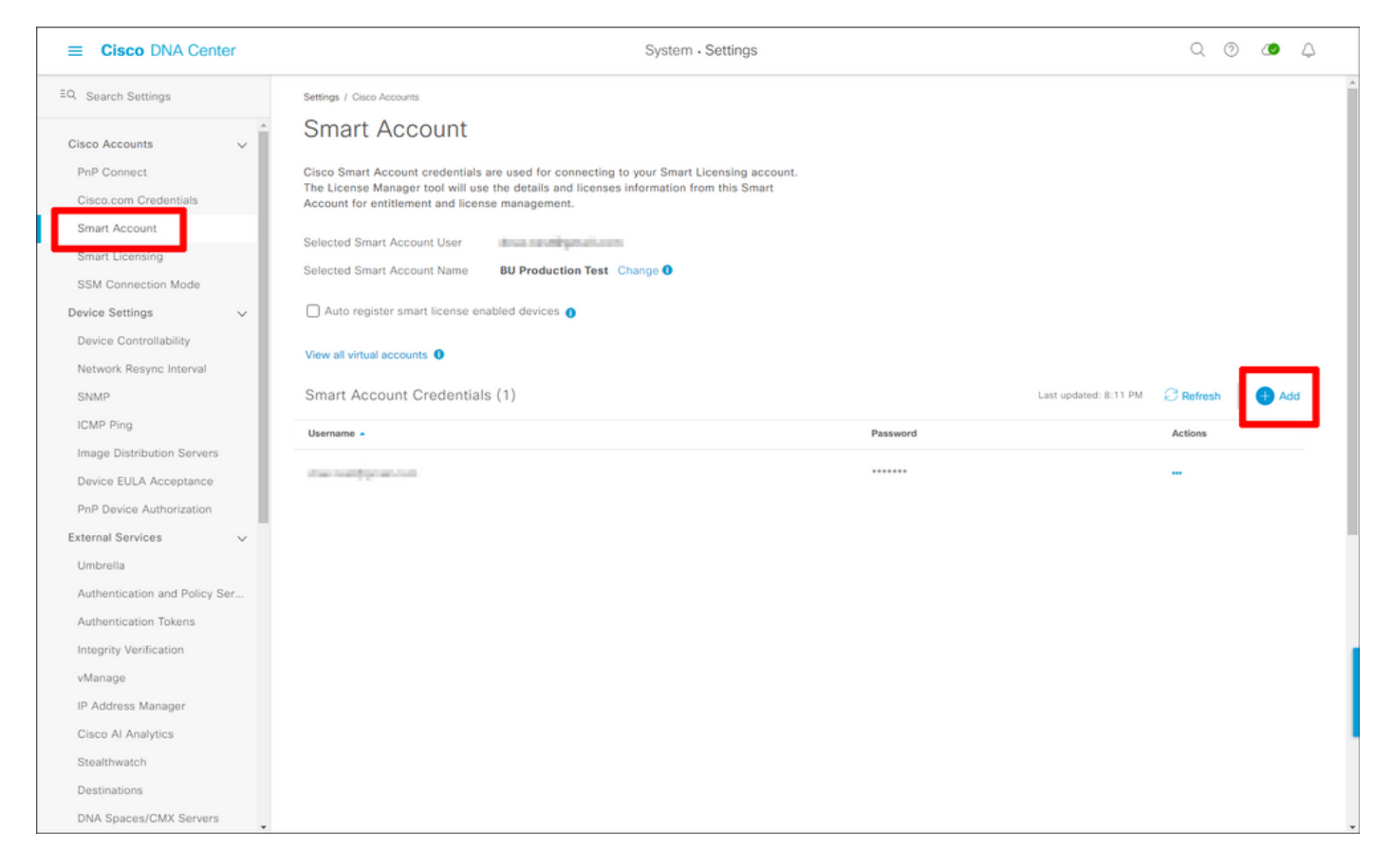

#### Licentiebeheer instellen

In de DNA Center web interface navigeer u naar Gereedschappen > Licentiebeheer.

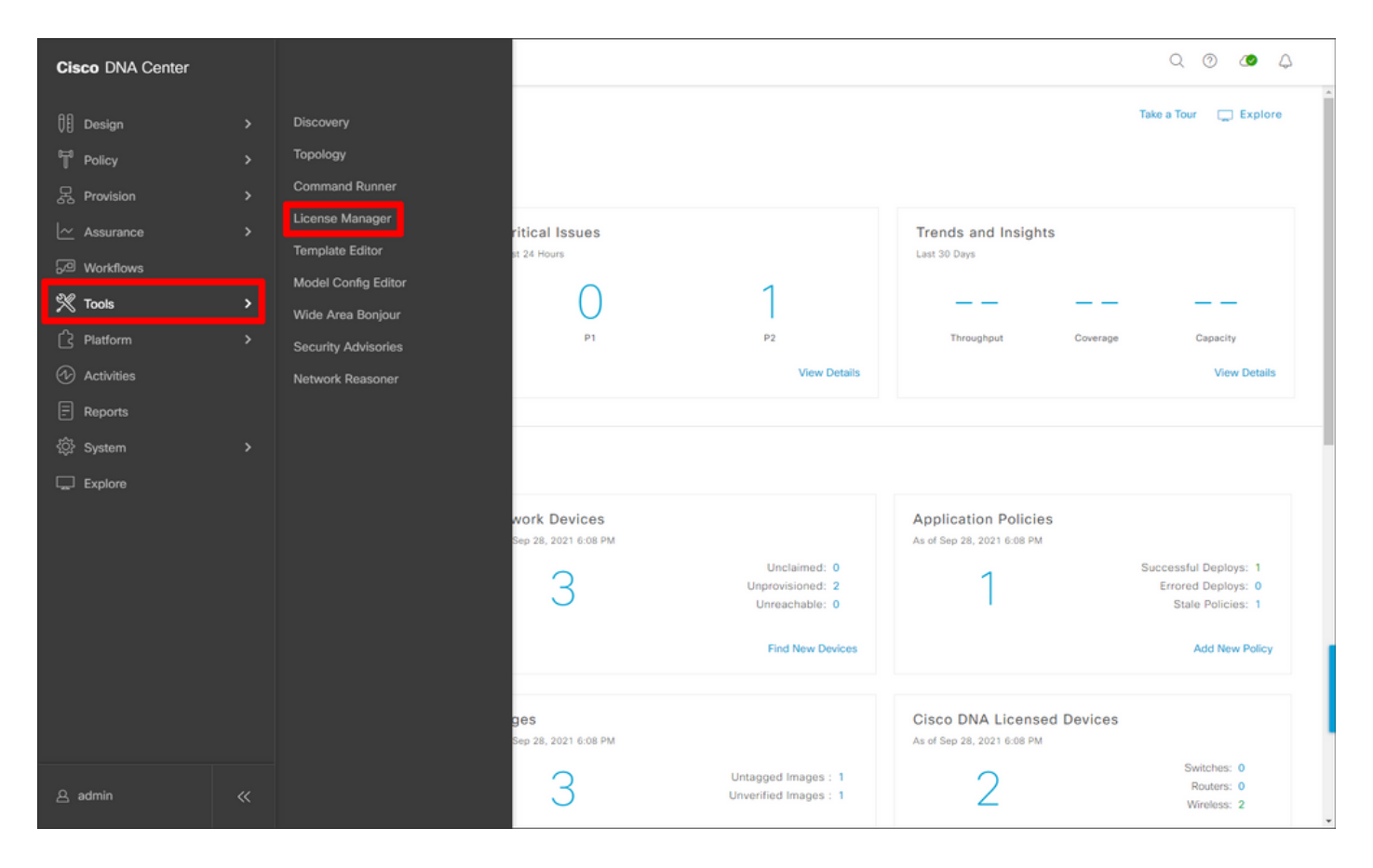

Navigeer naar het tabblad Rapportage & Naleving en selecteer het werkschema van de naleving van Smart Licensing:

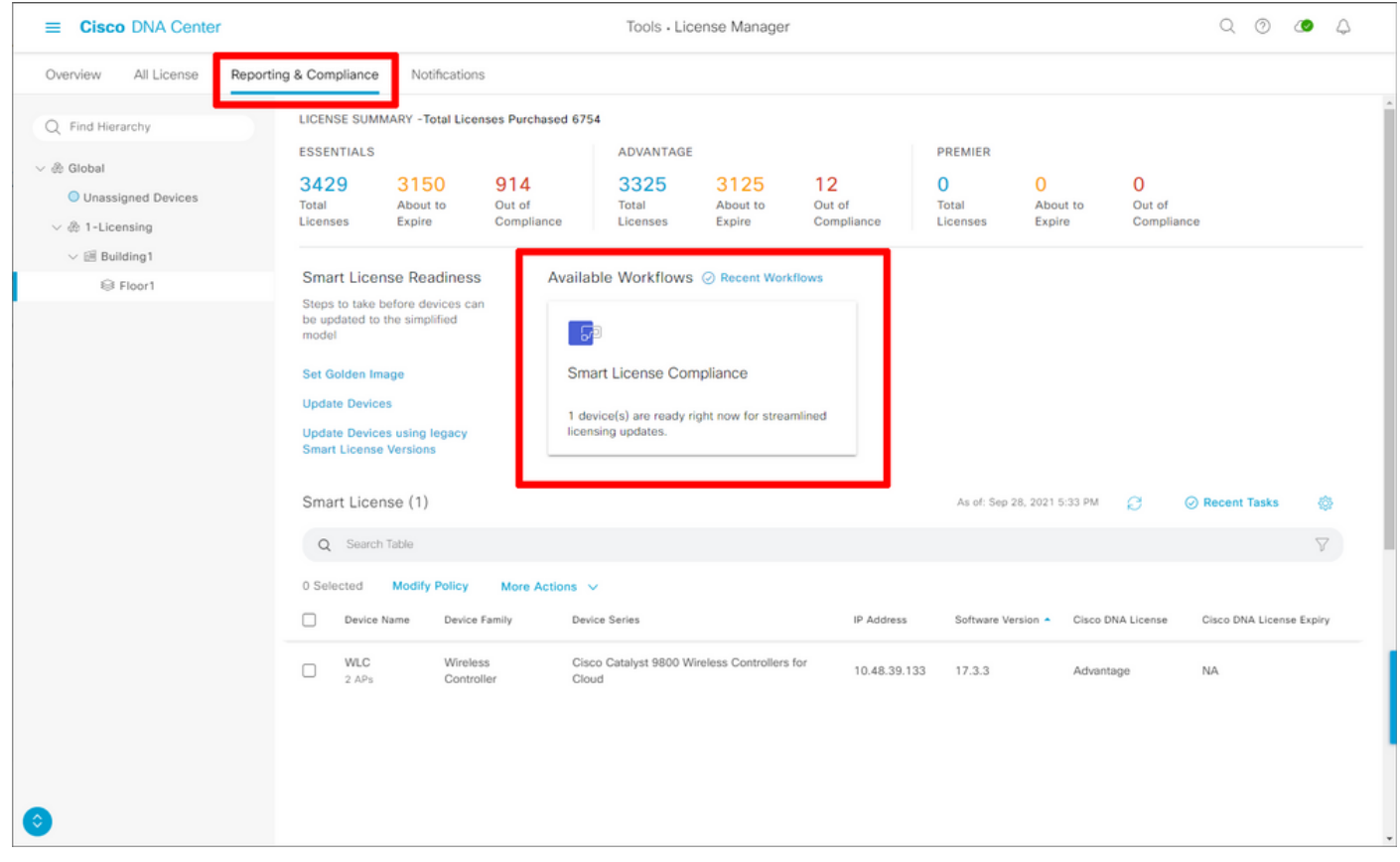

De gedreven wizard verschijnt. Om te beginnen, laten we het doen.

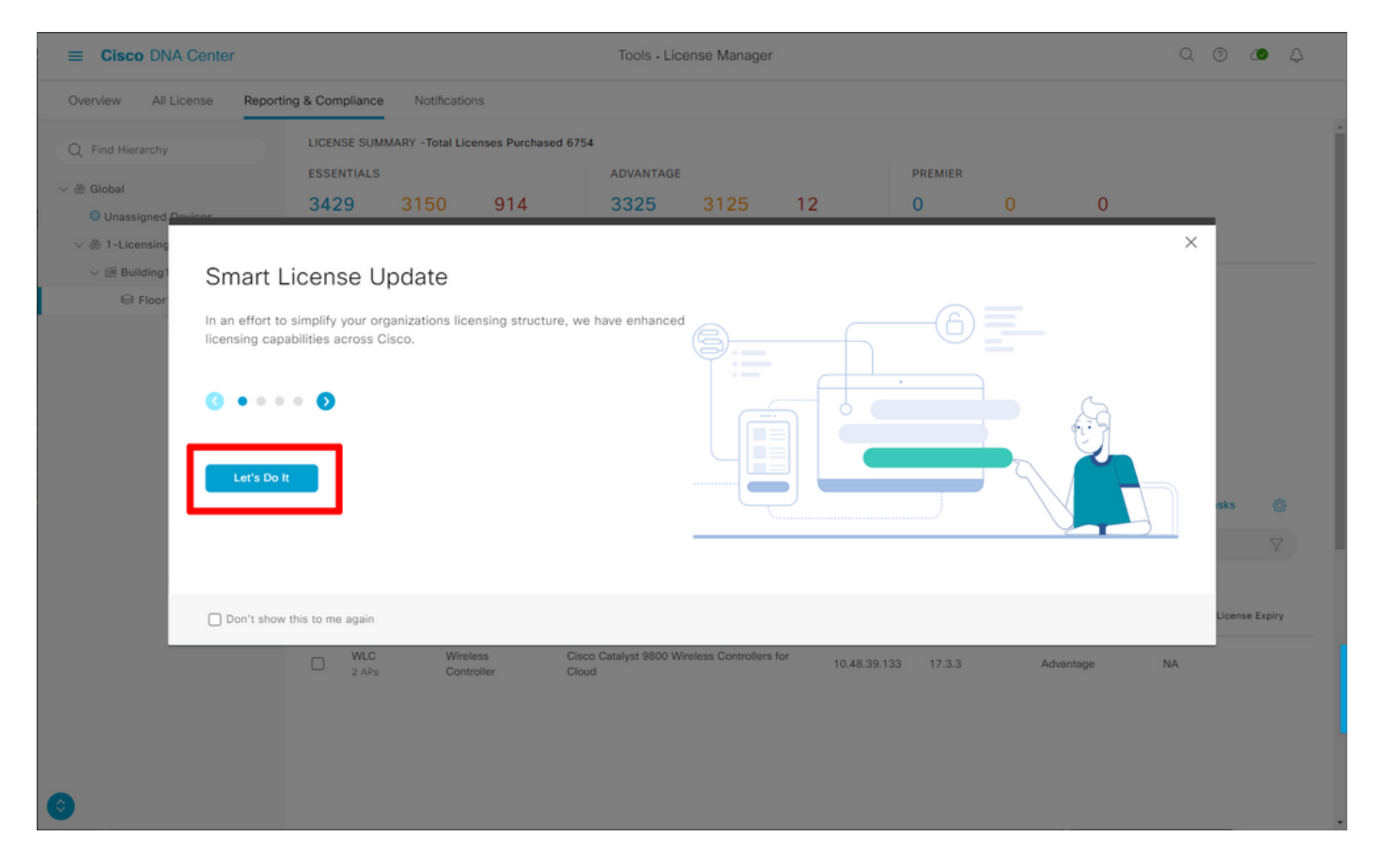

Selecteer in de volgende stap de gewenste slimme account en virtuele account. Klik op Volgende om verder te gaan

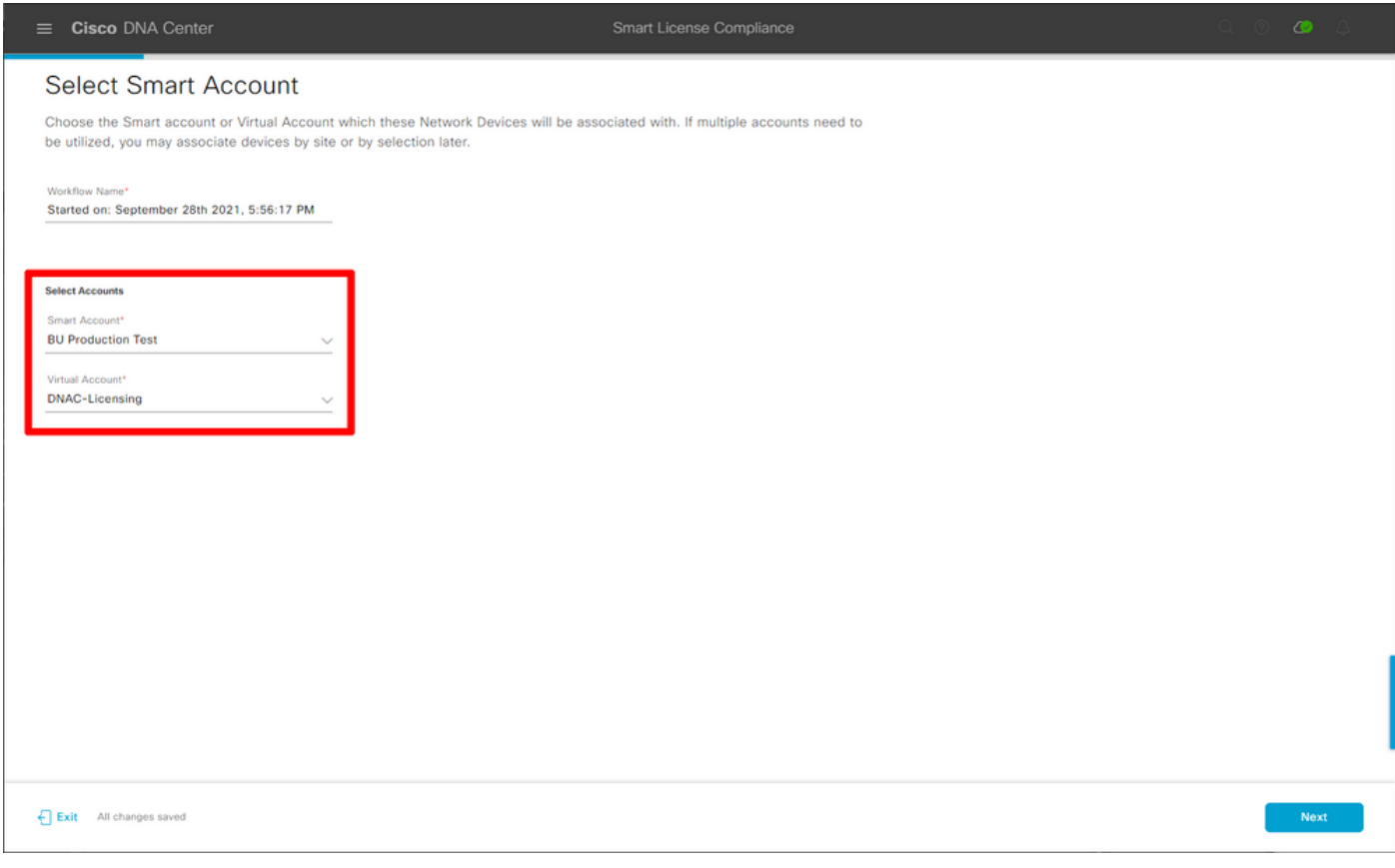

Selecteer de locatie en controleer alle WLC's die het DNA-centrum aan een licentie moet onderwerpen:

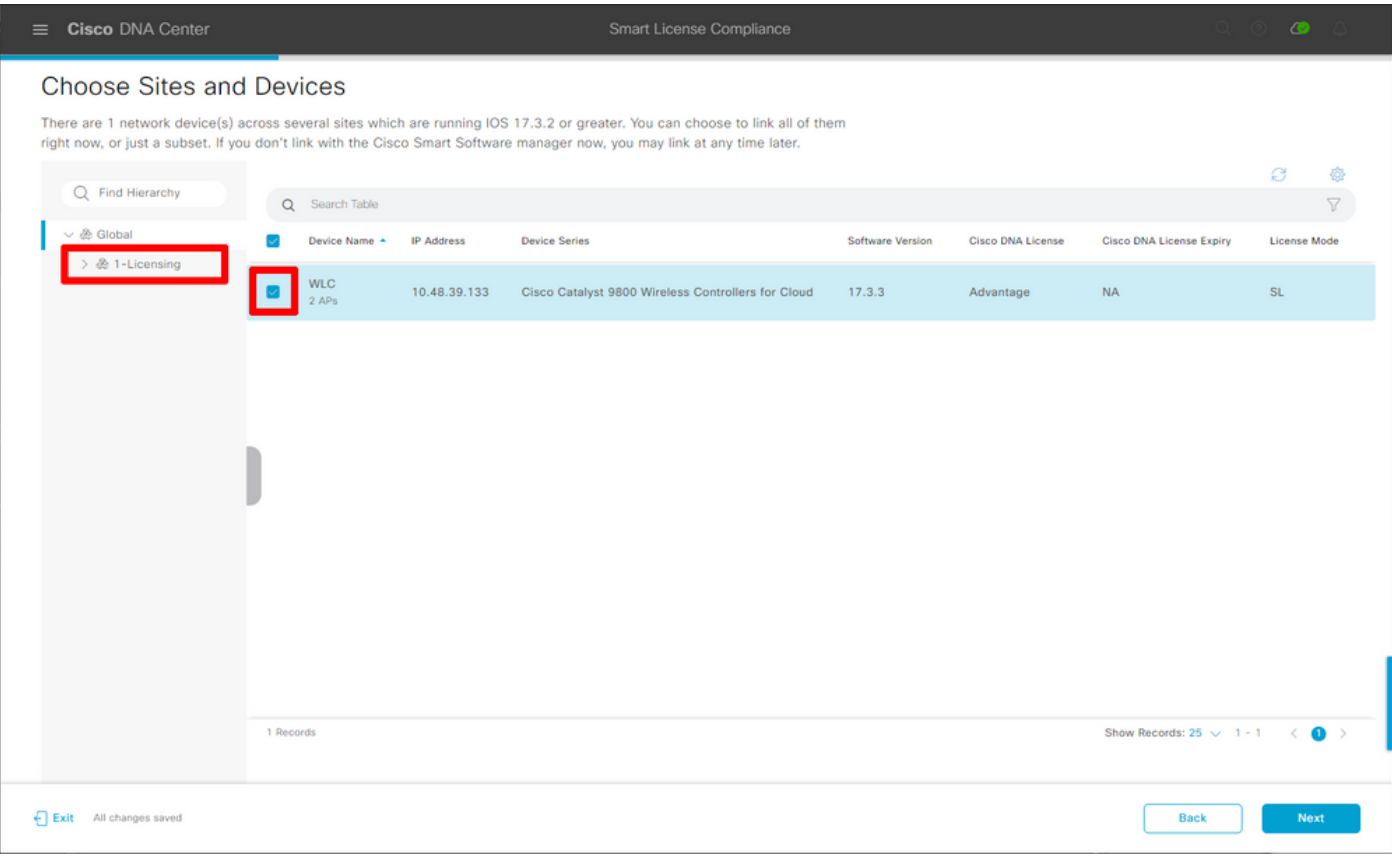

Rapportage Interval kan hier worden gewijzigd. Standaardwaarde is 30 dagen:

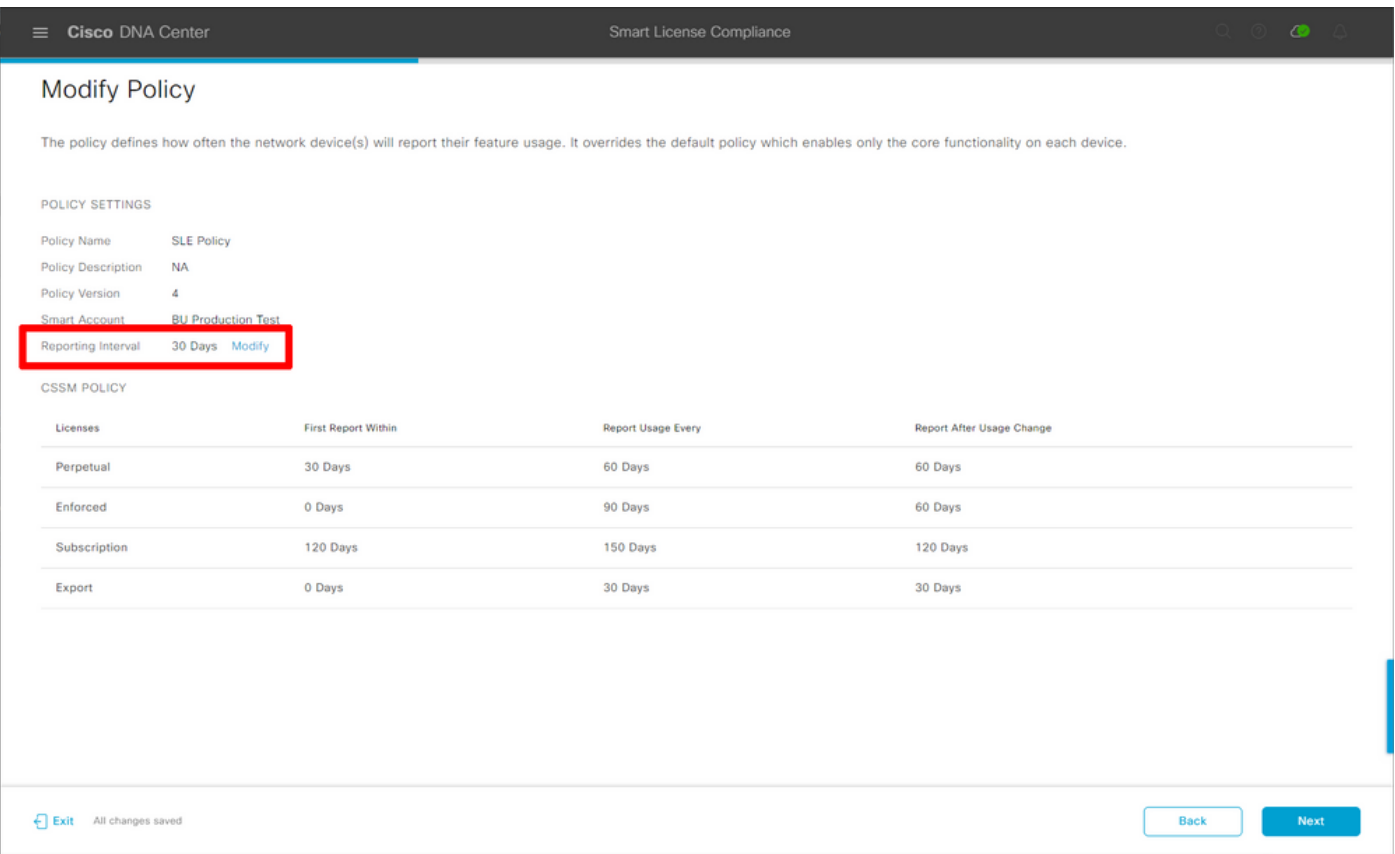

De eindpagina geeft een samenvatting van alle gegevens en apparaten waarvan het gebruik van een licentie in de wachtrij staat voor rapportage aan CSSM:

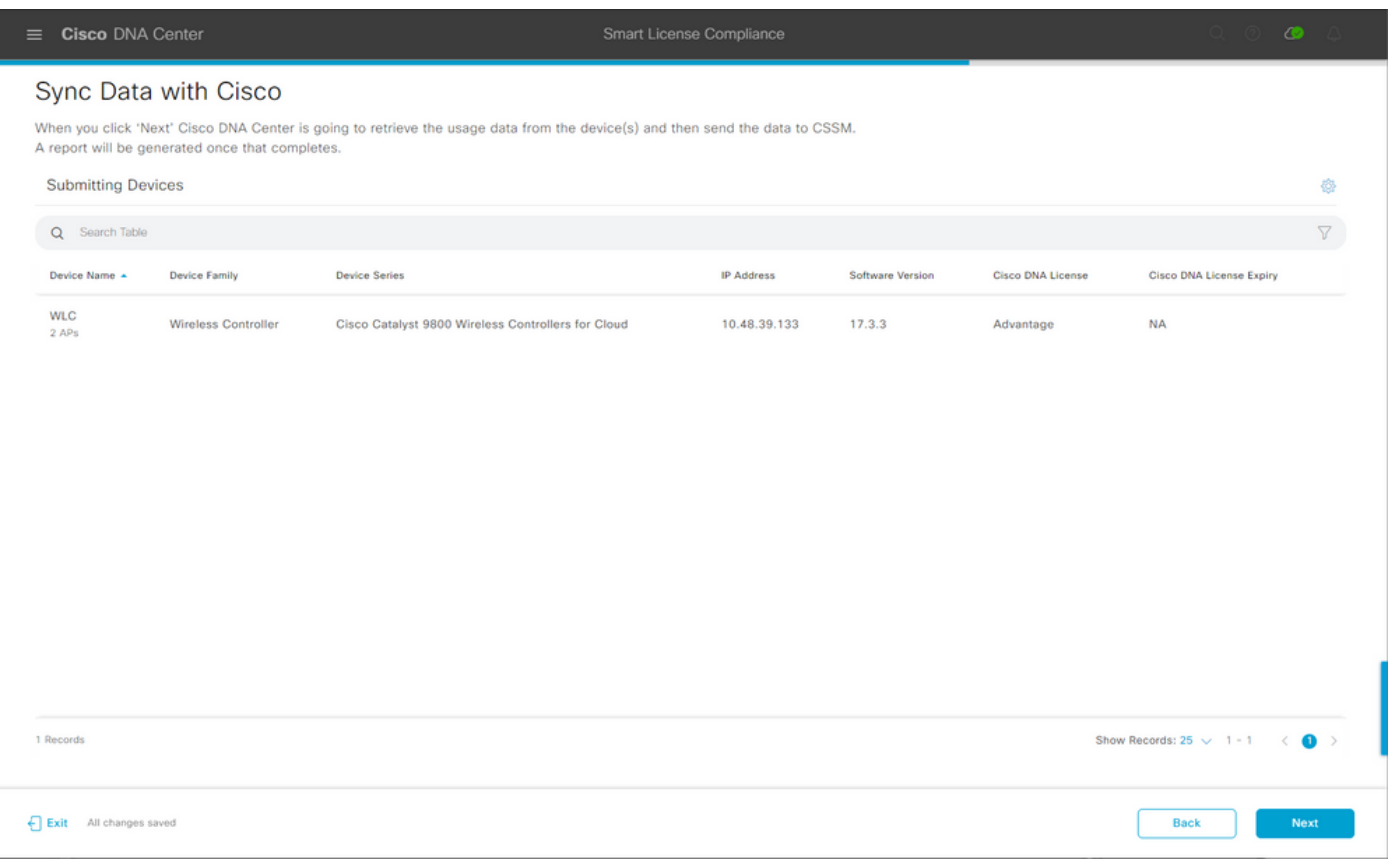

Klik op Next om de sync van licentiegegevens te beginnen en de real-time status te observeren. Het duurt minimaal 4 minuten om de sync-fase te voltooien en de herkenning weer te krijgen vanuit de CSSM-cloud.

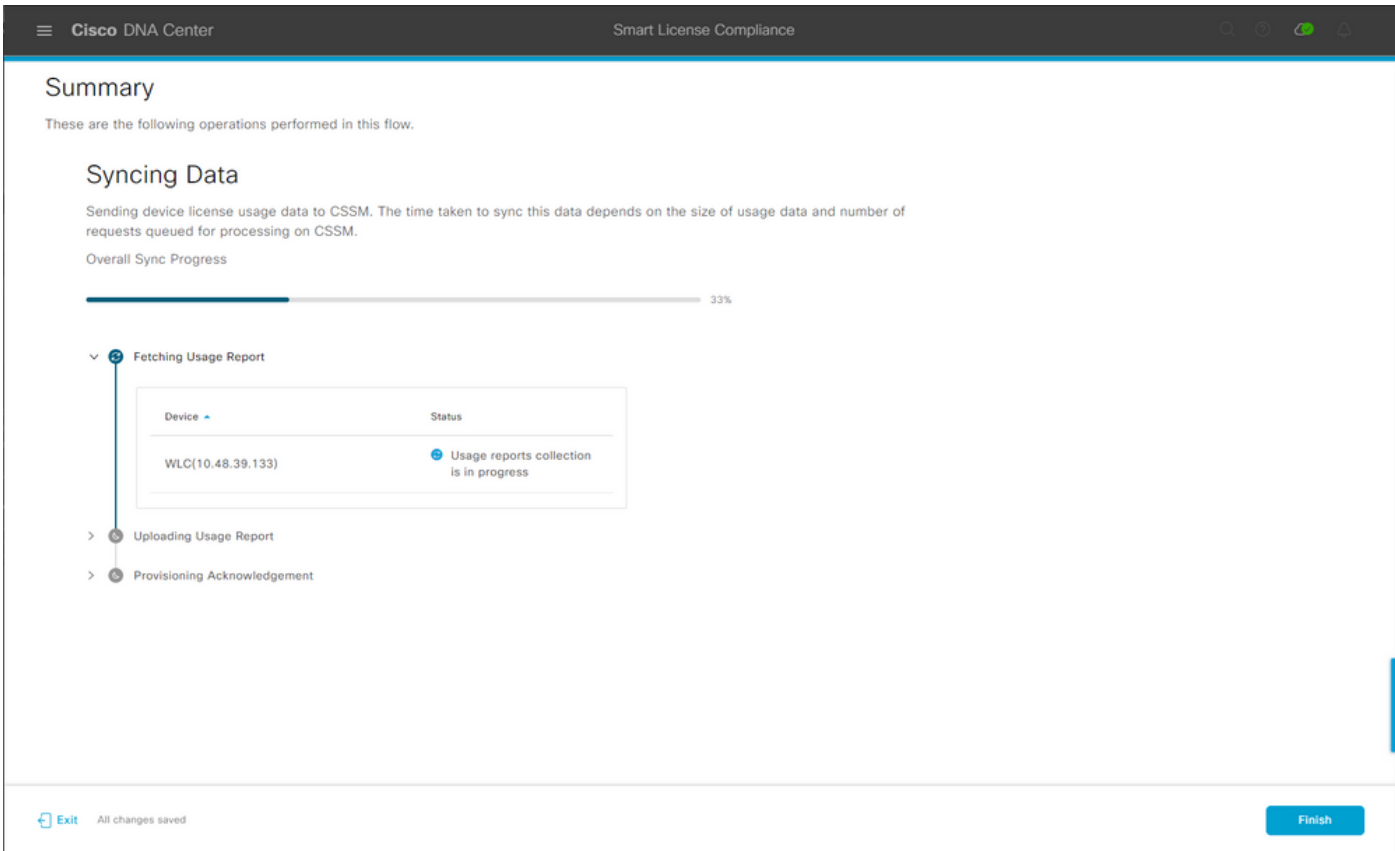

Groene kleur geeft een succes aan. Selecteer Voltooien om de werkstroom te voltooien:

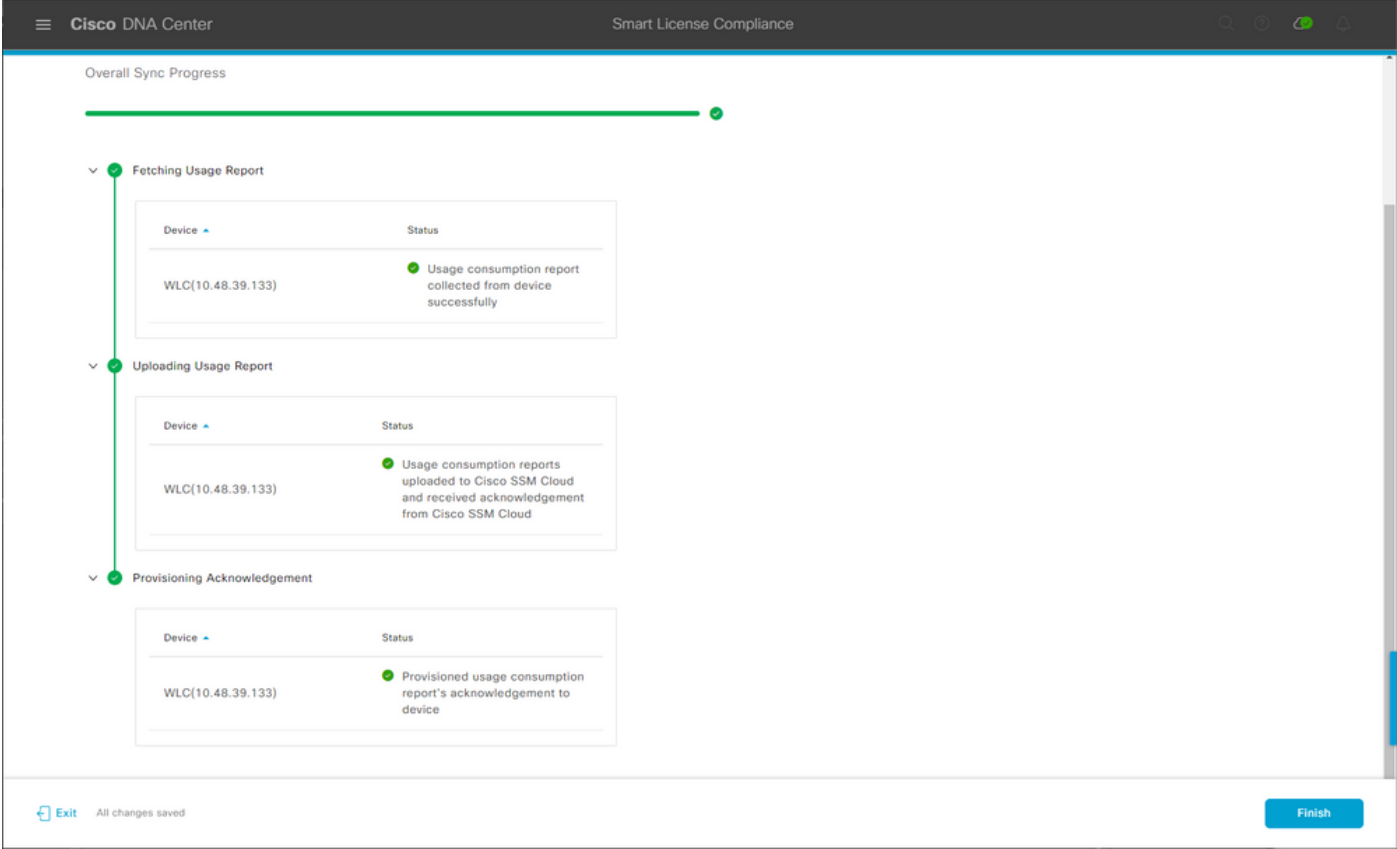

### **Verificatie**

Het tabblad Overzicht van de pagina met Licentiebeheer toont het huidige licentieverbruik:

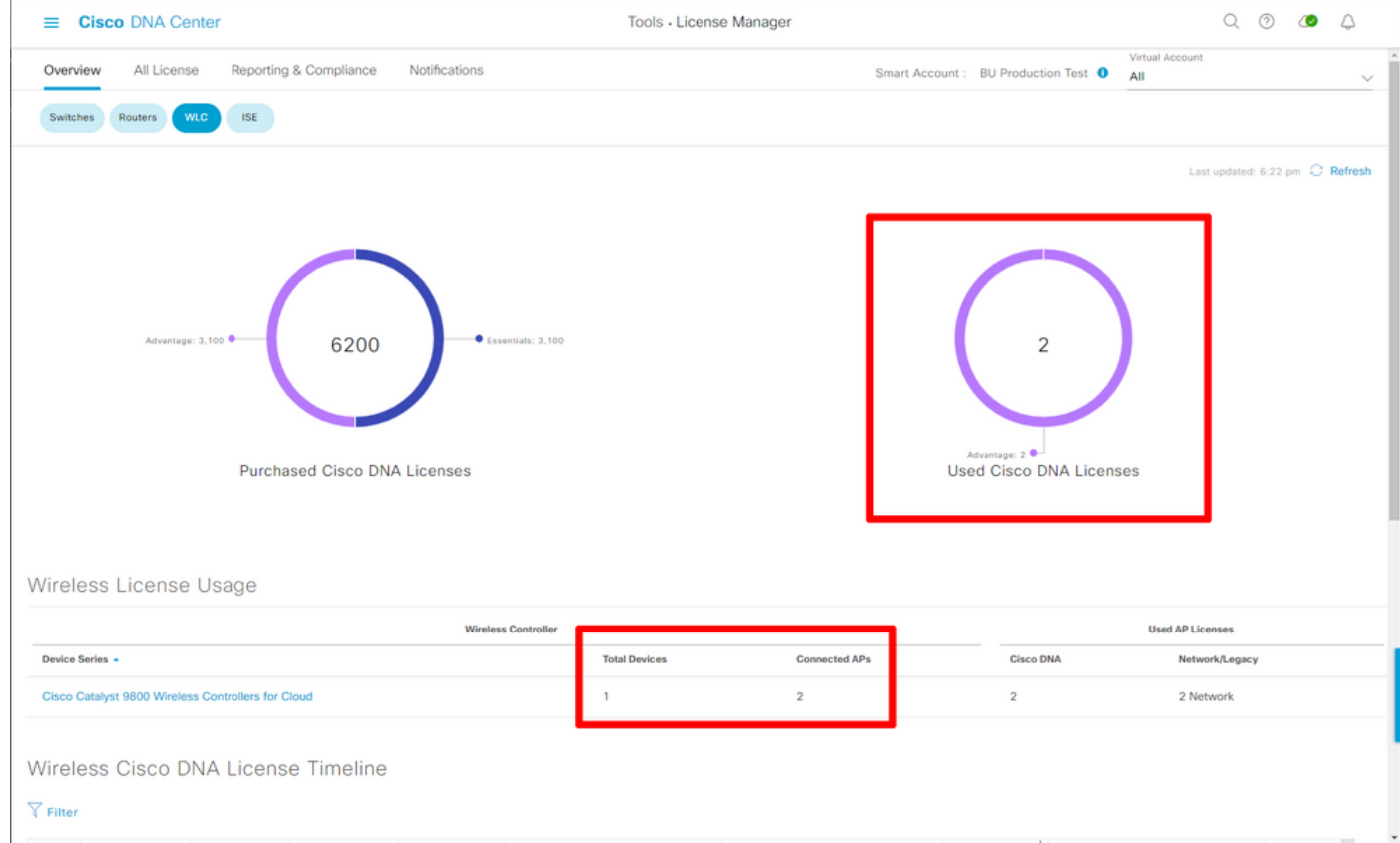

Ga aan de kant Catalyst 9800 naar de licentiëring > Service-instellingen en controleer of de verbindingsmodus is ingesteld op Air Gap:

#### Licensing

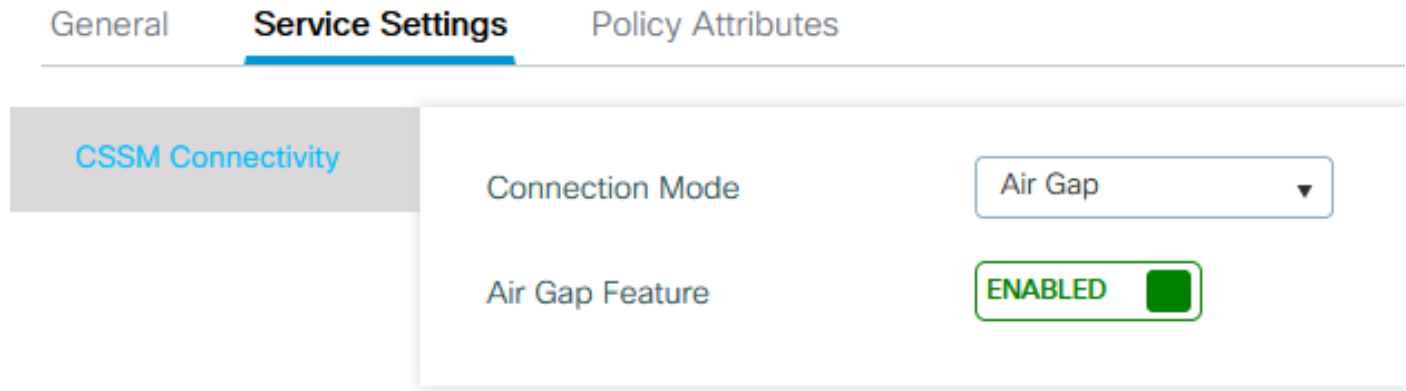